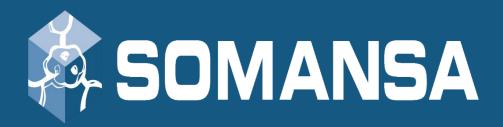

# **Data Loss Prevention**

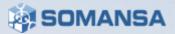

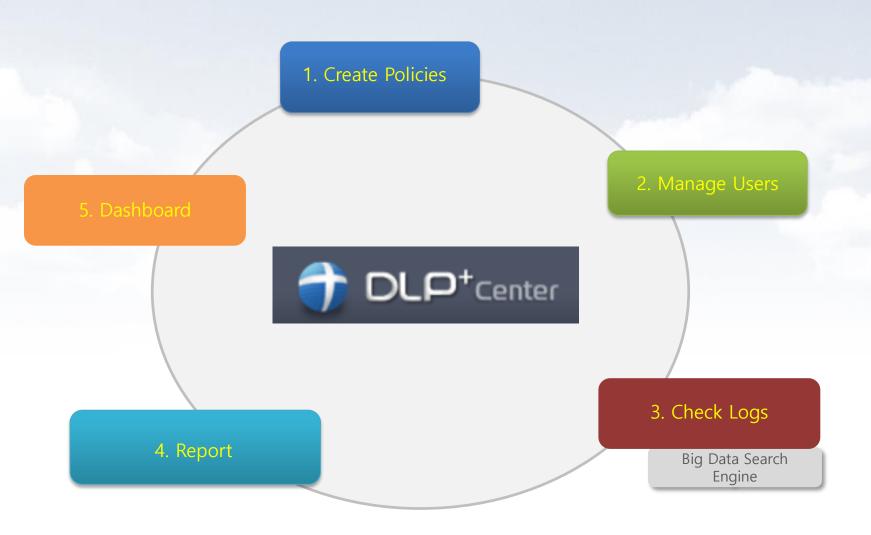

# CONTENTS

- I. DLP+Center (Management console) Access
- II. Department and User Management
- III. Policies
- IV. Incidents (Check and search the logs)
- V. Reports
- VI. Alerts / Notifications
- VII. Dashboard
- VIII. System Settings

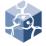

### I. DLP+Center Access

#### Access the DLP+Center

- 1) Management Console for Mail-i
- Enter the <a href="https://IPAddress">https://IPAddress</a> in web browser
- 3) Click the **DLP+Center**

\* Configuration Manager will be covered in the next section

### 2. Login

 ID/Password can be set-up/changed during the initial setup

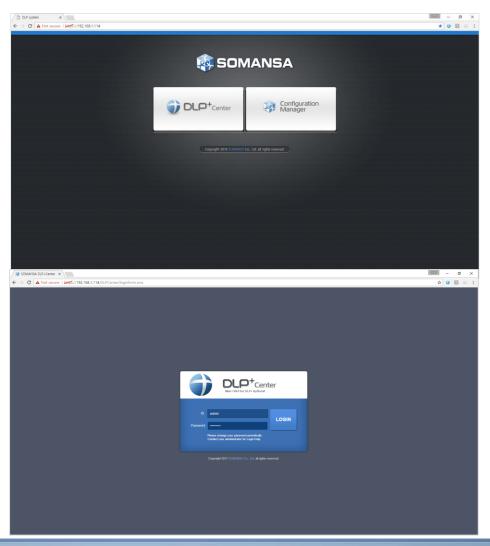

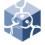

### II. Department and Users

#### 1. Add the Department

- 1) Select MANAGE > Users
- 2) Click the Manage Dept
- Click the Add
- 4) Select the upper department as <u>Parent</u>
  <u>Dept Name</u>, insert the <u>DeptName</u>, and click the **Add**

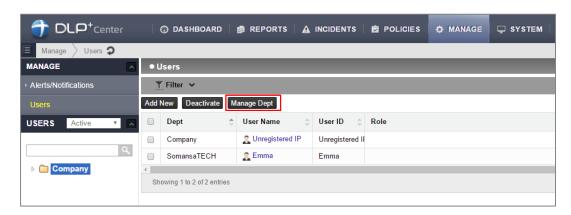

#### Add the Users

- 1) Select MANAGE > Users
- 2) Click the Add New
- Insert the <u>User Name</u>, <u>User ID</u>, <u>IP</u> and select <u>Dept</u>, and click **Save**

※ It is available for the same User Name, but duplicating User ID is not allowed. User ID must be unique.)

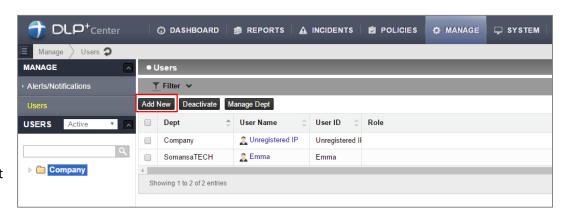

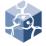

### II. Department and Users

#### Add the Users

- Mail-i creates by users (Unregistered IP) with all IP range.
   (1.0.0.1~254.255.255.254)
- 3) 

  ## IP ranges can also be entered.

  However, the single IP that is included in the IP range is recognized as a separate user.

### 4. Check Department and Users

1) Select MANAGE > Users

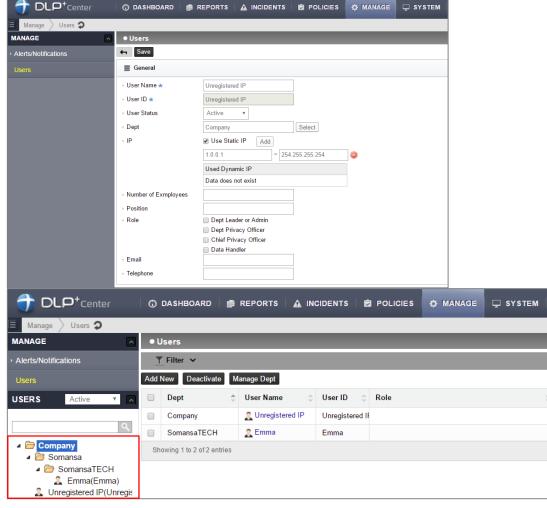

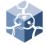

### II. Department and Users

### 5. Modify the Department

- 1) Select MANAGE > Users
- 2) Click the Manage Dept
- Select the department and enter the department name you want to change. Click Modify

### 6. Modify the Users

- 1) Select MANAGE > Users
- 2) Click the <u>User Name</u> to change setting
- 3) After changes User Dept, ETC, click Save

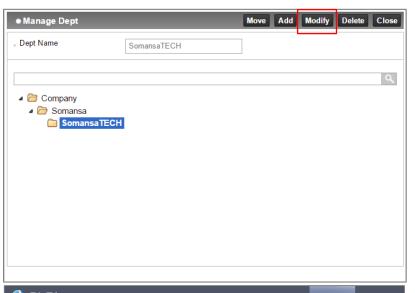

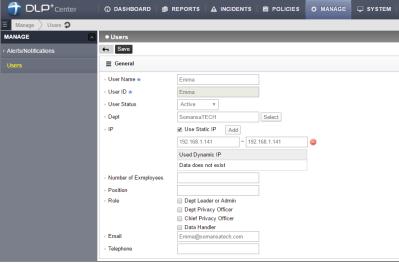

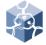

### II. Department and Users

#### 7. Deactivate Users

- 1) Select MANAGE > Users
- 2) Click the <u>User Name</u> you want to disable
- 3) Select <u>User Status</u> as **Deactivated**
- 4) Select justification and click Save

X Deactivation is not a deletion. Deactivation only in REPORT of DLP+Center because there are no user's log.

#### Reactivate Deactivated Users

- 1) Select MANAGE > Users
- 2) Change the USERS to the Deactivate in the left tree.
- 3) Click the User Name you want to activate
- 4) Change the <u>User status</u> and Click **Save**

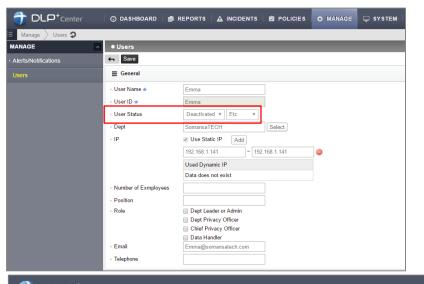

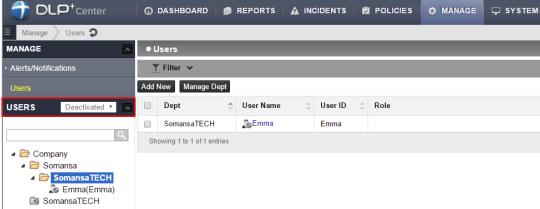

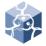

## II. Department and Users

- 9. Apply the Filter
  - Select MANAGE > Users
  - 2) Expand Filter bar
  - Select <u>condition</u> (<u>UserName</u>, <u>User ID</u>, <u>Dept</u>, <u>User IP</u>) or <u>Role</u>
  - 4) Click Apply

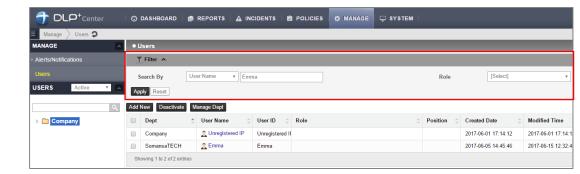

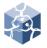

### III. POLICIES

#### Add the Patterns

• You can select the basic patterns provided, and create administrator defined patterns.

(regular expression and keyword)

- Select POLICIES > Detect > Patterns
- Click Add New
- 3) Select Pattern Type
- 4) Insert the <u>Pattern Name</u> and <u>Expression</u> and click **Save**

X If you want to **delete** the pattern, select pattern name and click **delete** button.

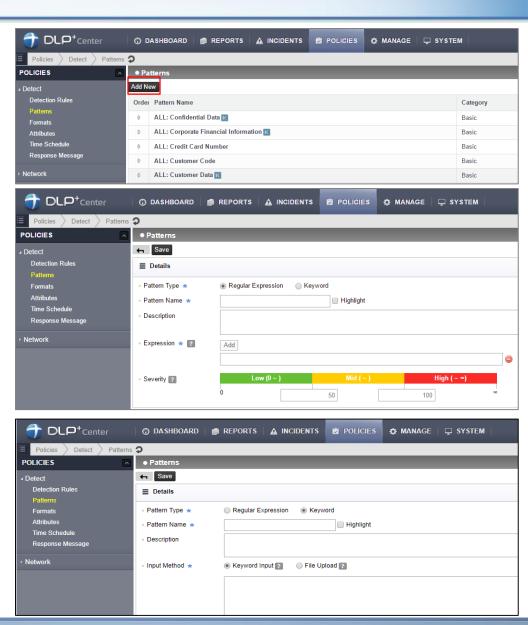

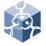

### III. POLICIES

#### Add the Formats

- Select basic formats provided, and create administrator defined format.
- Select POLICIES > Detect > Formats
- Click Add New
- Insert the <u>Format Name</u> and <u>Expression</u>, select the File Type, and click **Save**

X User-defined formats can not be analyzed for content

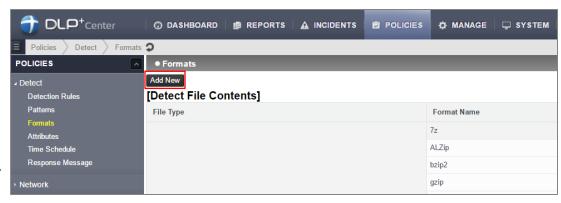

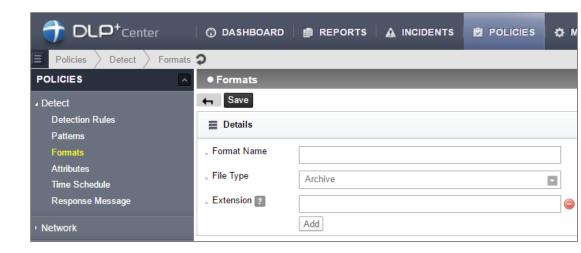

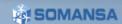

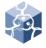

### III. POLICIES

#### Add the Attributes

- The file format is now used in Attributes
- Select POLICIES > Detect > Attributes
- Click Add New
- Insert the <u>Attribute Name</u> and select <u>File</u> <u>Name</u>, <u>Path</u>, <u>File Format</u>, <u>File Size</u> and click **Save**

#### 4. Add Time Schedule

- Select POLICIES > Detect > Time Schedule
- 2) Click Add New
- Insert the <u>Time Range Name</u> and select Setting and click **Save**
- \* It will be used in Net App Prevent+.

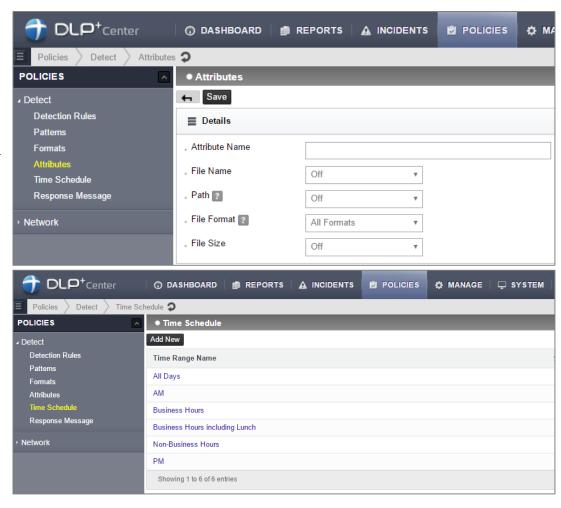

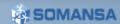

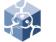

### III. POLICIES

5. Response Message is an advanced option

Message can be delivered according to policy (based on Agent, E-mail, SMS)

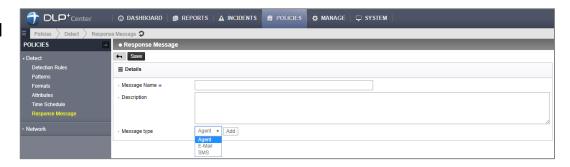

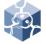

### III. POLICIES

#### 6. Add the Detection Rules

- The Patterns and Attributes are used in Detection Rules
- Select POLICIES > Detect > Detection Rules
- 2) Click Add New
- 3) Insert the Rule Name
- Check the <u>Rule Type</u>, select the <u>File</u> Attributes
- Select Patterns and set the sub properties
- 6) Click Add
- 7) Select File Format Auto Detection
- 8) Click Save
- X Detection Rules is used in Prevent of Net Apps Prevent+
- ※ If you want to delete detection rules, select Rule Name and click delete button.

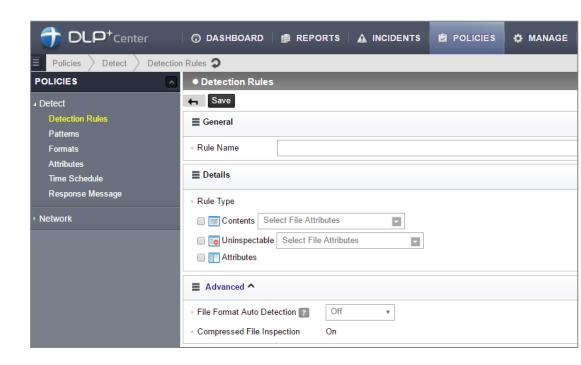

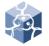

### III. POLICIES

#### Add the Net App Prevent+

- There are two types of policies. First, The 'Net App Prevent+' policy for prevention and acceptance.
- Select POLICIES > Network > Net App Prevent+
- 2) Enter Add New
- Insert the <u>Policy Name</u> and select the <u>Targets</u>
- 4) Select the Agent
- ※ If multiple agents exist, you can apply the policy to specific agents

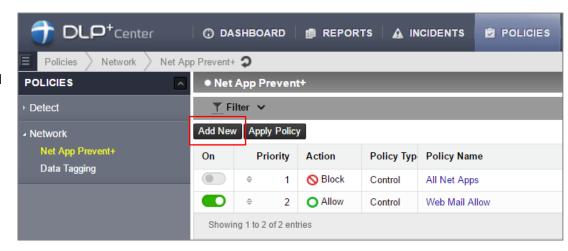

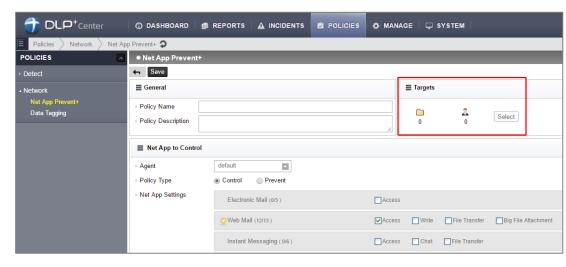

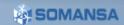

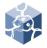

### III. POLICIES

#### 7.1 Add the Control of Net App Prevent+

- There are two types of Net App Prevent+. First, The 'Control' policy for prevention and acceptance. 'Control' allows and blocks applications without detection.
- a) Check the Control of Policy Type
- b) Select Net App Settings
- c) Select Time Range settings and Action
- d) Click Save
- e) If you want to apply for policy, you must active and click the **Apply Policy**
- ※ You can prioritize policies.

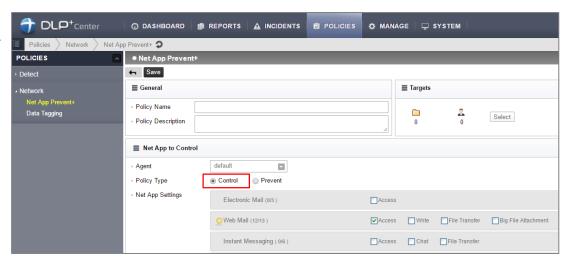

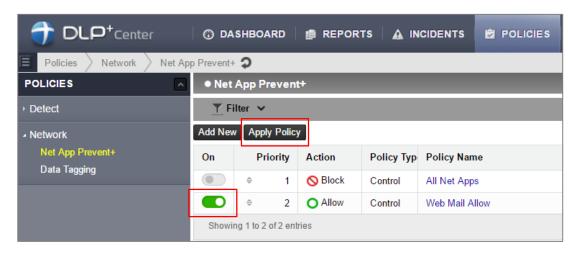

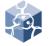

### III. POLICIES

#### 7.2 Add the Prevent of Net App Prevent+

- There are two types of Net app Prevent+. Second, The 'Prevent' policy can be set by the detection rule.
- a) Check the Prevent of Policy Type
- b) Select Net App Settings and Detection Rule
- c) Select Time Range settings and Action
- d) Click Save
- e) If you want to apply for policy, you must active and click the **Apply Policy**
- ※ You can prioritize policies.

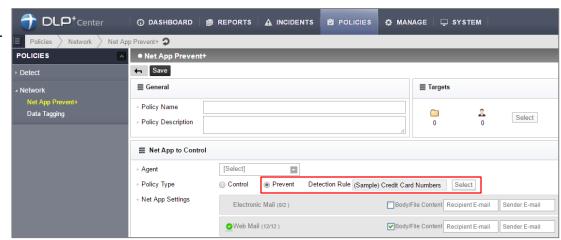

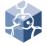

### III. POLICIES

#### Add the Data Tagging

- Attach tagging to logs by detection rules.
- Select POLICIES > Network > Data Tagging
- 2) Enter Add New
- Insert the <u>Tag Name</u> and select the Targets
- 4) Select the Agent and Detection Rules
- 5) Select the Net App Settings
- 6) Select the Time Range Settings
- 7) Click Save
- 8) If you want to apply for policy, you must active and click the **Apply Policy**

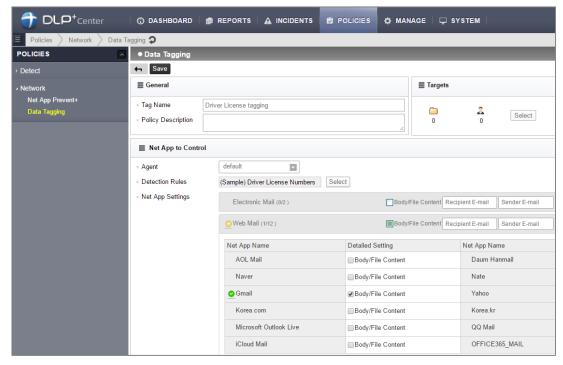

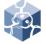

## III. POLICIES

- 9. Modify the Policies
  - POLICIES > Detect and Network common
  - Click the policy name that you want to change
  - 2) Modify configure
  - 3) Click the Save
  - 4) If you want to apply for policy, you must active and click the **Apply Policy**

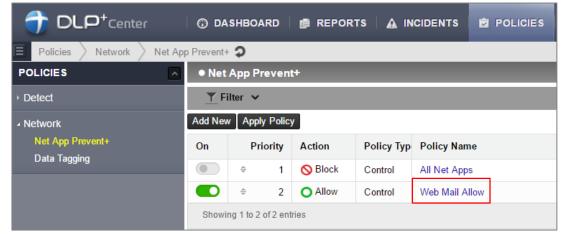

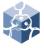

### IV. INCIDENTS

#### Check the Logs

1) Select INCIDENTS > Network > Net App

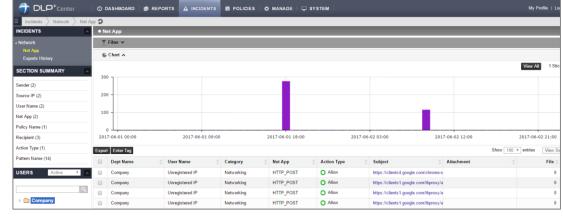

### Apply the Filter

- 1) Select MANAGE > Users
- 2) Click Filter
- Select <u>condition</u>(Net App, Tag, Pattern Name, Pattern Count, Status) that you want to filter and Insert Keywords
- 4) Click Apply

When searching based on Keyword, you can also search for the contents of the file body. Only possible when file analysis is completed.

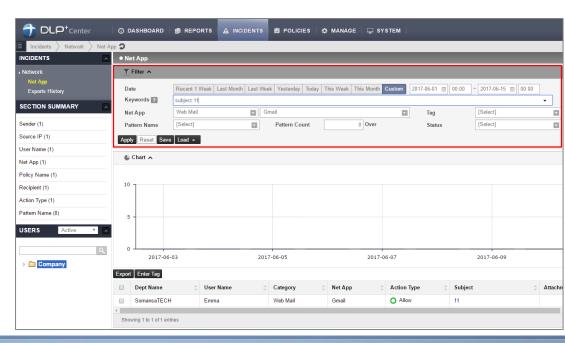

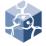

### IV. INCIDENTS

### 3. View Log Details

- 1) Select INCIDENTS > Net App
- 2) Click the log to view details
- You can check general information (user information, source/destination IP, policy, ETC). Click on the hyperlink in general information to view the logs filtered under that condition.
- You can download a copy for attachment files.
- You can set the status and add some comments in order to manage the log.
- a. Check Status and History
- b. Select the Status
- c. Enter the Comments and click Save

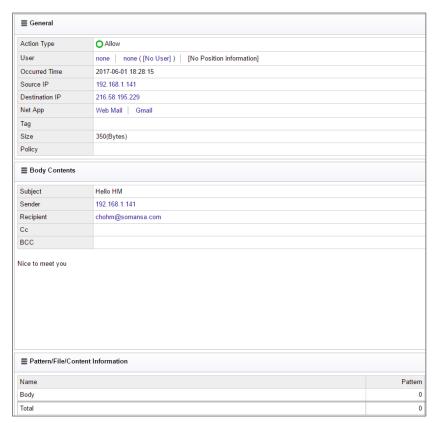

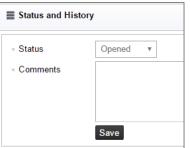

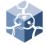

## IV. INCIDENTS

#### 4. Save the Filter

- You can save frequently used filters.
- 1) Select INCIDENTS > Network > Net App
- Click Filter
- Select the conditions that you use frequently or Insert keywords
- 4) Click Save
- 5) Insert the Filter Name and Click Save

#### 5. Load the Filter

- 1) Select INCIDENTS > Network > Net App
- 2) Click Load and select the saved Filter
- 3) Click Apply

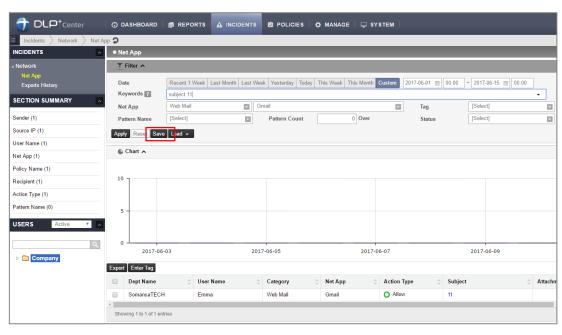

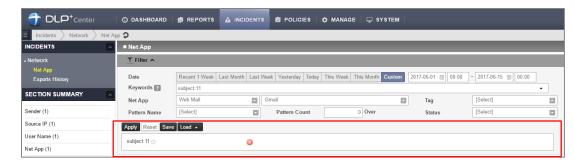

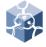

### IV. INCIDENTS

#### Section Summary

- Quickly search for top 10 Incidents
- 1) Select INCIDENTS > Network > Net App
- 2) Mouse over the search condition in left SECTION SUMMARY
- Click the condition that you want to view

X This search will continue to be filtered to suit the condition whenever you click the condition

### 7. Export the Logs (format .csv)

- 1) Select INCIDENTS > Network > Net App
- 2) Apply <u>Filter</u> the log to export
- 3) Click the **Excel button** in upper right
- 4) Select the **Body Contents** and click **Save**
- 5) Select where to save and click Save

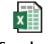

Sample.csv

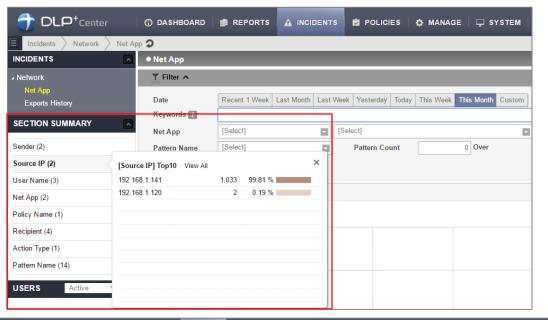

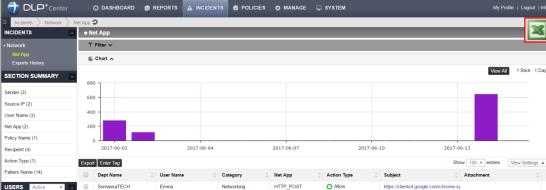

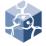

### IV. INCIDENTS

- 8. Export the Log (format .html)
  - You can also export a copy of the attachment.
  - 1) Select INCIDENTS > Network > Net App
  - 2) Apply Filter the log to export
  - 3) Click Export
  - Insert the <u>Export Name</u> and select <u>Export Logs</u>, <u>Attachment</u>, <u>Log Count in</u> On<u>e File</u> and <u>Fields</u>
  - 5) Click Save
  - 6) Click Ok

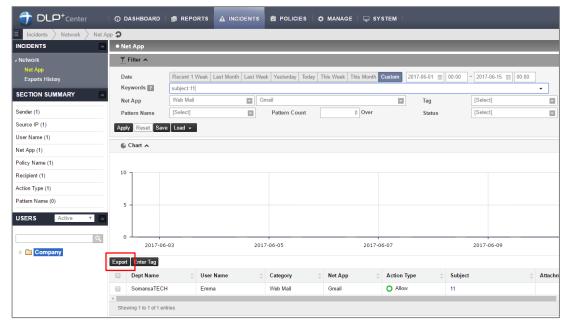

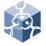

### IV. INCIDENTS

- 9. Check the Exports History
  - To download the export log, proceed as follows
  - Select INCIDENTS > Network > Exports
     History
  - 2) Click Export Name
  - 3) Click the Download button
  - 4) Select where to save and click Save

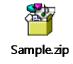

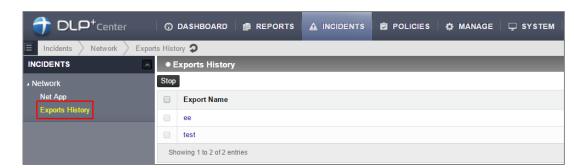

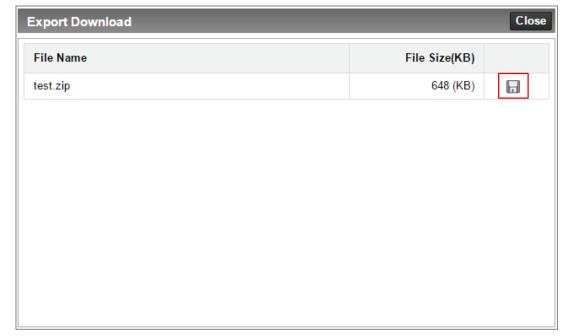

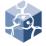

### V. INCIDENTS

### 10. Log View Options

- You can set the number of log shown on one page.
- 1) Select INCIDENTS > Net App
- 2) Change the number next to <u>Show</u> on the right
- You can select the column to show in the log and change the order
- 1) Select INCIDENTS > Net App
- 2) Click View Settings
- 3) Only check the column to show
- 4) Change the <u>order</u> you want and click **Save**

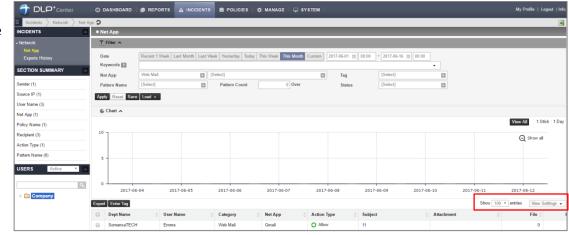

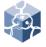

### V. REPORTS

### 1. Check the Reports

- Provide reports on a variety of criteria (Users, Depts, Trends, Net App, Patterns)
- 1) Select **REPORTS** > **Network**
- Select the report criteria you want in the left tree

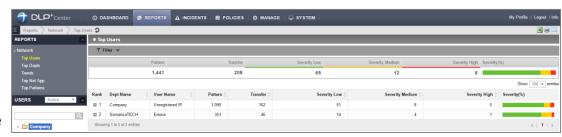

### Apply the Filter

- 1) Select REPORTS > Network
- Select the report criteria you want in the left tree
- 3) Click Filter
- 4) Select <u>condition(Date, Pattern Name, ETC)</u> that you want to filter
- 5) Click Apply
- If you click the dept or user in the left tree, you can see the report for that condition

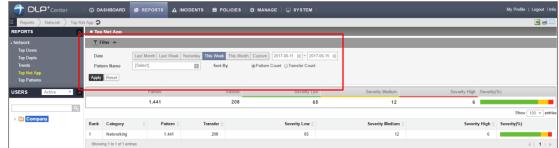

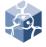

### V. REPORTS

- Export the Report (format .cvs, Print and E-mail)
  - 1) Select INCIDENTS > Net App
  - 2) Select the report criteria you want in the left tree
  - 3) Click Filter
  - Select <u>condition</u>(Date, Pattern Name, ETC) that you want to filter
  - 5) Select desired export option

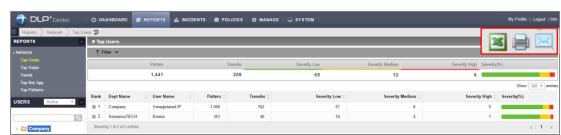

#### For sample: E-mail

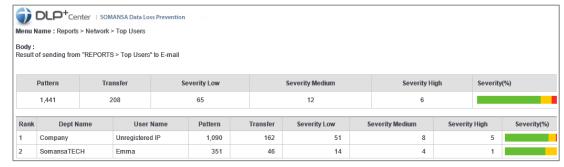

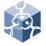

## VI. Alerts/Notifications

#### 1. Report

- Send email alerts/notification reports onetime or schedule periodically
- 1) Select Alters/Notifications > Reports
- Click Add New
- 3) Insert the Report Name
- 4) Configure <u>Report Settings</u>, <u>Notification</u> Settings and <u>Schedule</u>
- 5) Click Save
- Email can be checked according to schedule setting

※ To use this feature, SMTP in CM must be configured and the user information must have an e-mail address. User setting may also be required.

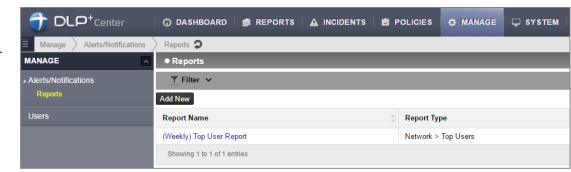

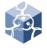

## VII. Dashboard

### Settings

- Sets the patterns and components to activate on the dashboard
- 1) Select Dashboard > Settings
- 2) Enter the <u>Update Cycle</u>, select the <u>Patterns</u> and <u>Components</u>
- Components can be reordered using the cross-shaped buttons and detailed settings can be made by clicking the down arrow
- 4) Click Apply

#### Dashboard

- 1) Select **Dashboard > Network**
- It is possible to change the status for the user and department.
- 1) Click the Change at the top
- 2) Click the desired user or department
- 3) Click Apply

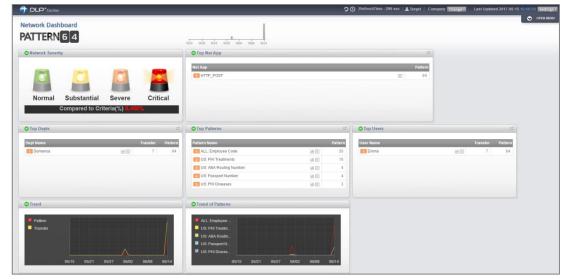

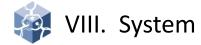

#### Audit Log

- The administrator's actions are recorded in the DLP+Center.
- Mail-i provide various options in audit log
- 1) Select SYSTEM > Audit Log

### 2. DLP Mining Engine

- You can check the log of data analysis status.
- Select SYSTEM > System Log > DLP Mining Engine

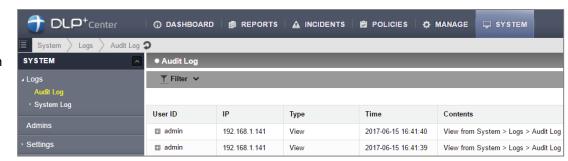

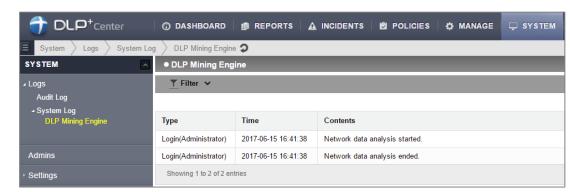

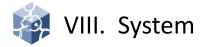

#### Add the Admin

- Create an administrator for DLP+Center. Various rights can be set.
- 1) Select **SYSTEM > Admins**
- Click Add New
- 3) Insert General and select Details
- 4) Select the department to be managed by the manager and <u>Select Management</u> details
- 5) Select <u>Role</u> and click **OK.** By default, there is a <u>Role</u> provided, but you can customize.
- 6) Click Save

X The permission setting must be confirmed by sub setting. For example, Policies > Detect > Detection Rules has READ and WRITE two permission.

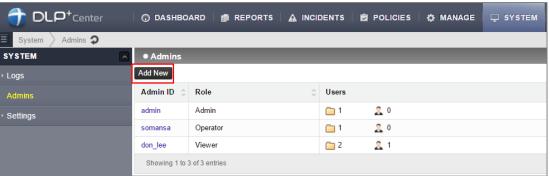

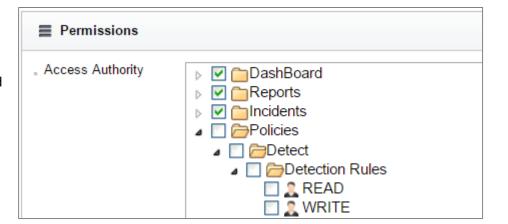

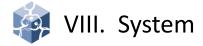

#### General

- Menu to set basic settings for DLP+Center.
- Select SYSTEM > Settings > General
- Select Display <u>Parameter</u>, <u>Authentication</u> and Language.
- 3) Click Save

X It is not recommended that multiple users modify the policy with one ID.

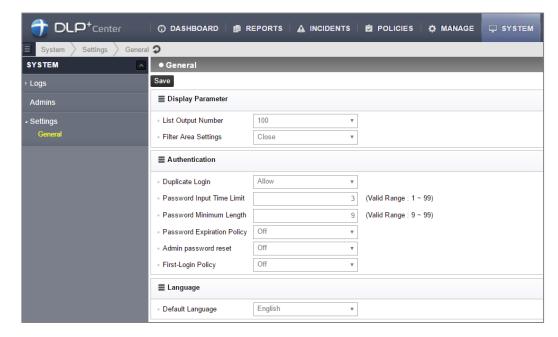

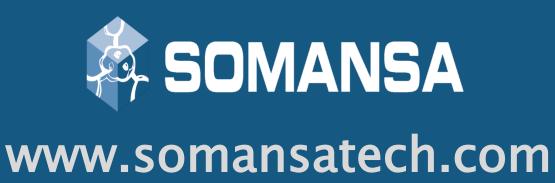